# 3ds max

Базовые уроки

Упражнение 1

Создаём LowPoly домик.

#### Проверяем, что работаем в сантиметрах.

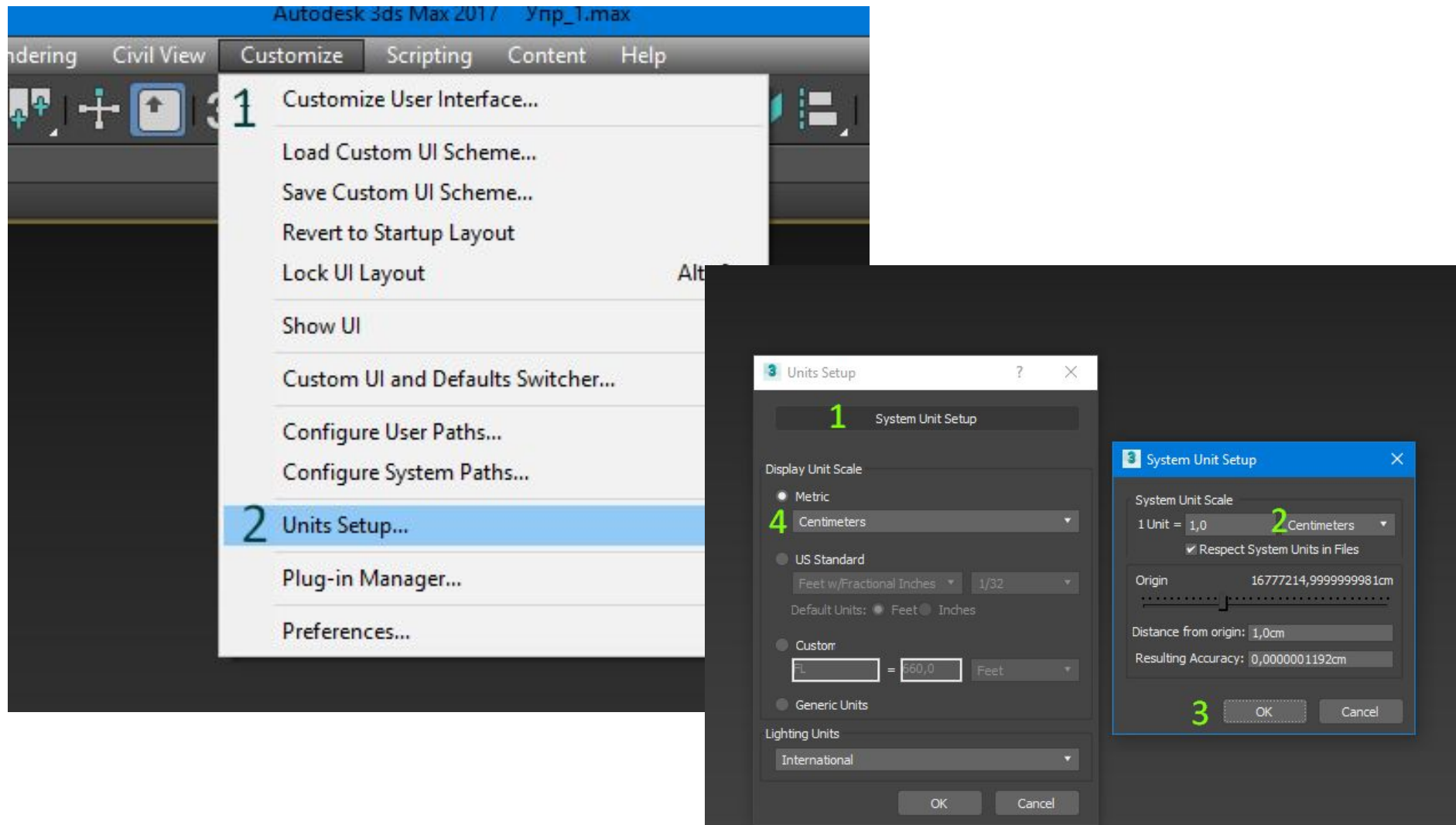

# Раскрываем окно Top View на весь экран  $(Alt + W)$

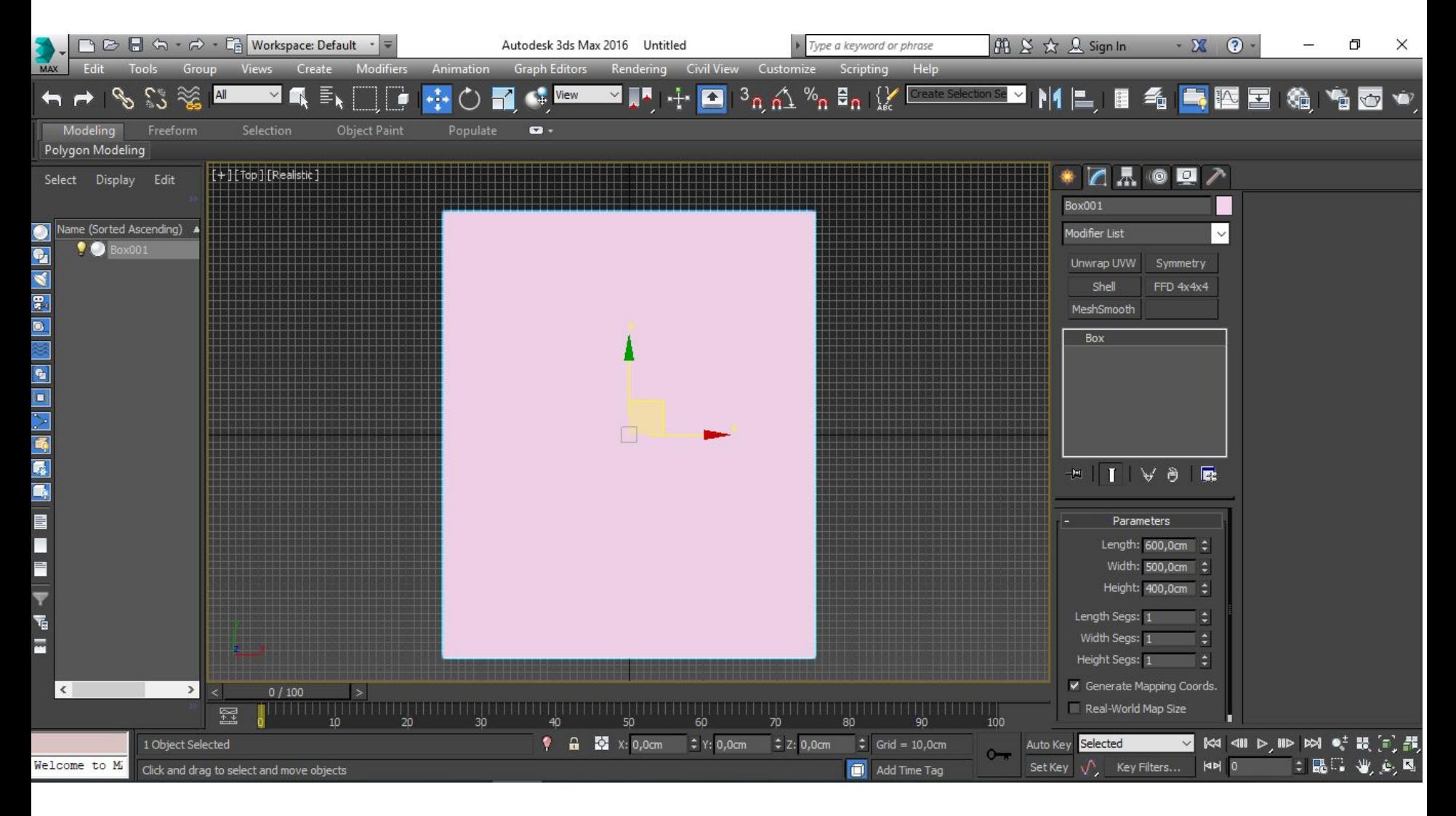

# В меню Create выбираем вкладку Geometry (Standart). Выбираем создание примитива Box.

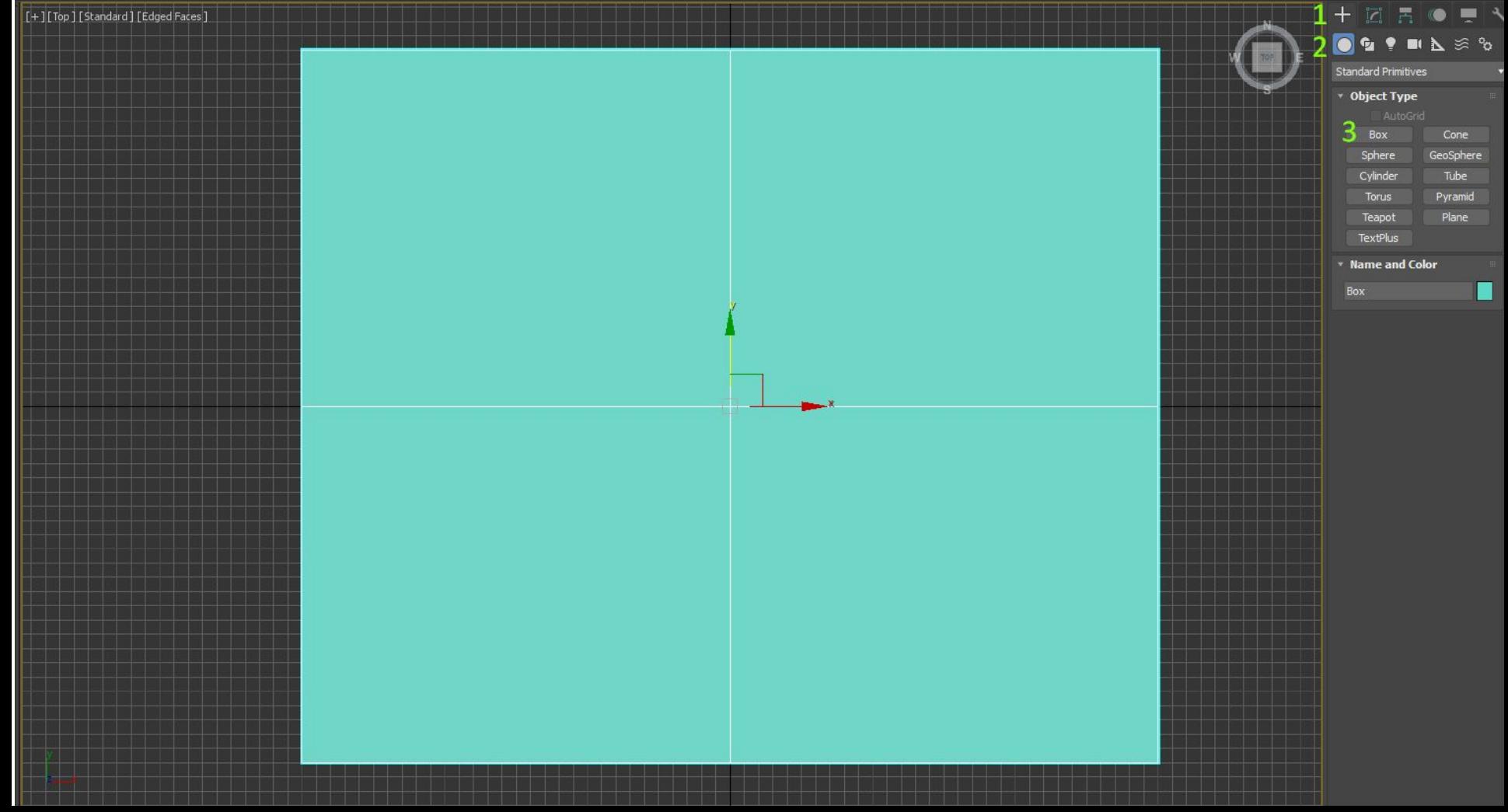

#### Создаём Box в центре осей. Для того, чтоб Box стоял точно в центре, берём инструменте Mov (W) иставим в числовых полях значение **0** по всем осям.

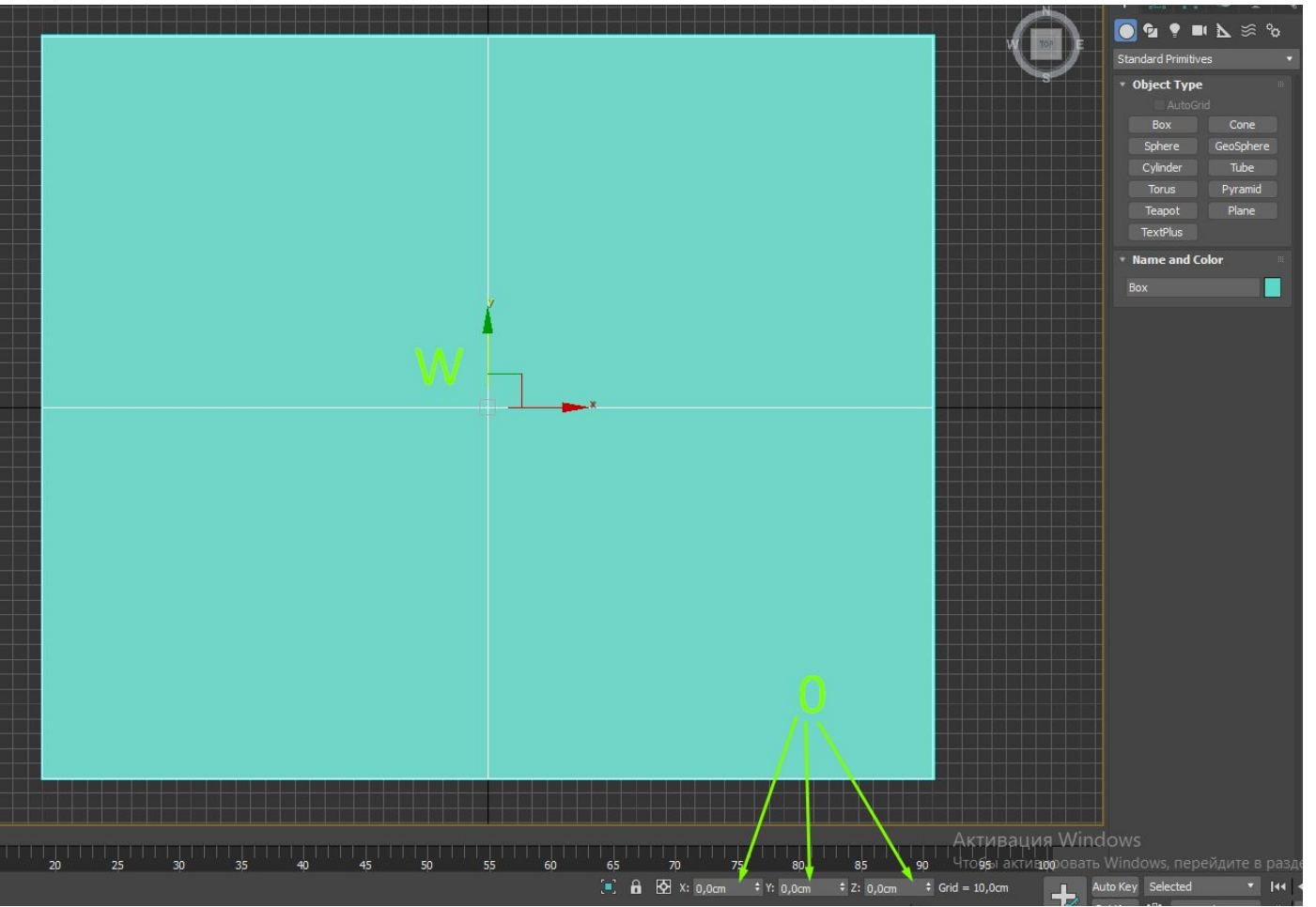

Переходим во вкладку Modify. Здесь выбираем количество нужных нам сечений и уточняем размер будущего домика. Например размеры 5м х 6м высотой 4 м.

Количество сечений 2 по каждой из сторон.

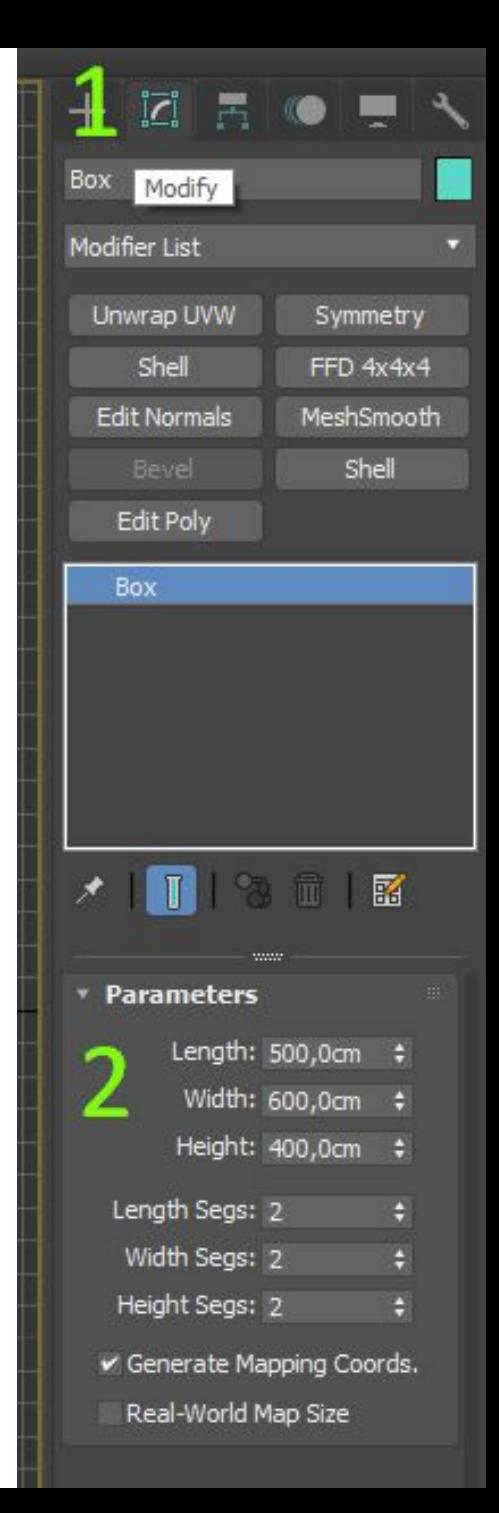

### Переходим в вид и перспективы (**P**)

Далее работаем в том виде в котором это Вам удобно.

## Переводим наш куб в EditablePoly.

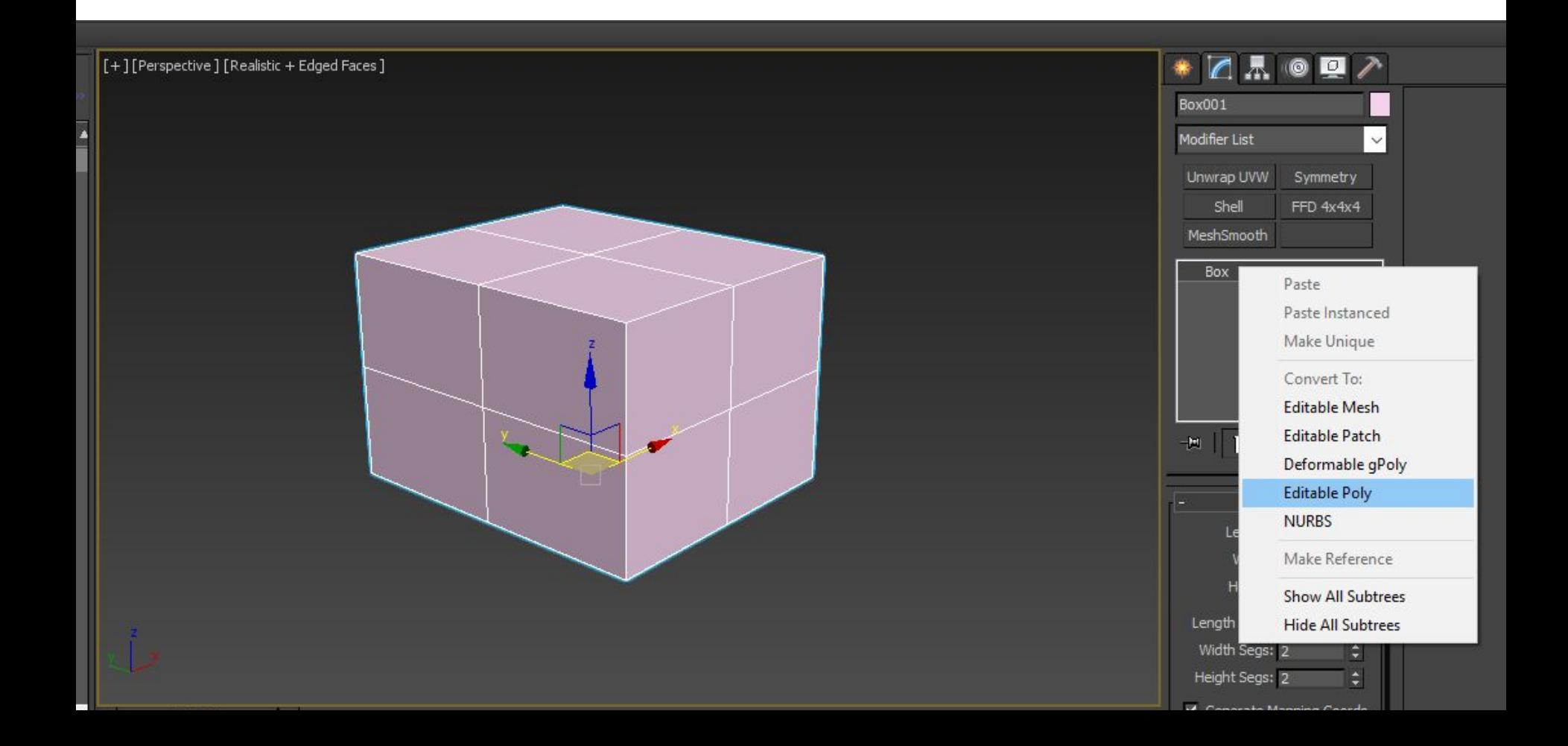

# Выбираем редактирование Edge (**2**) Выделяем на модели один Edge затем нажимаем Edge Loop.

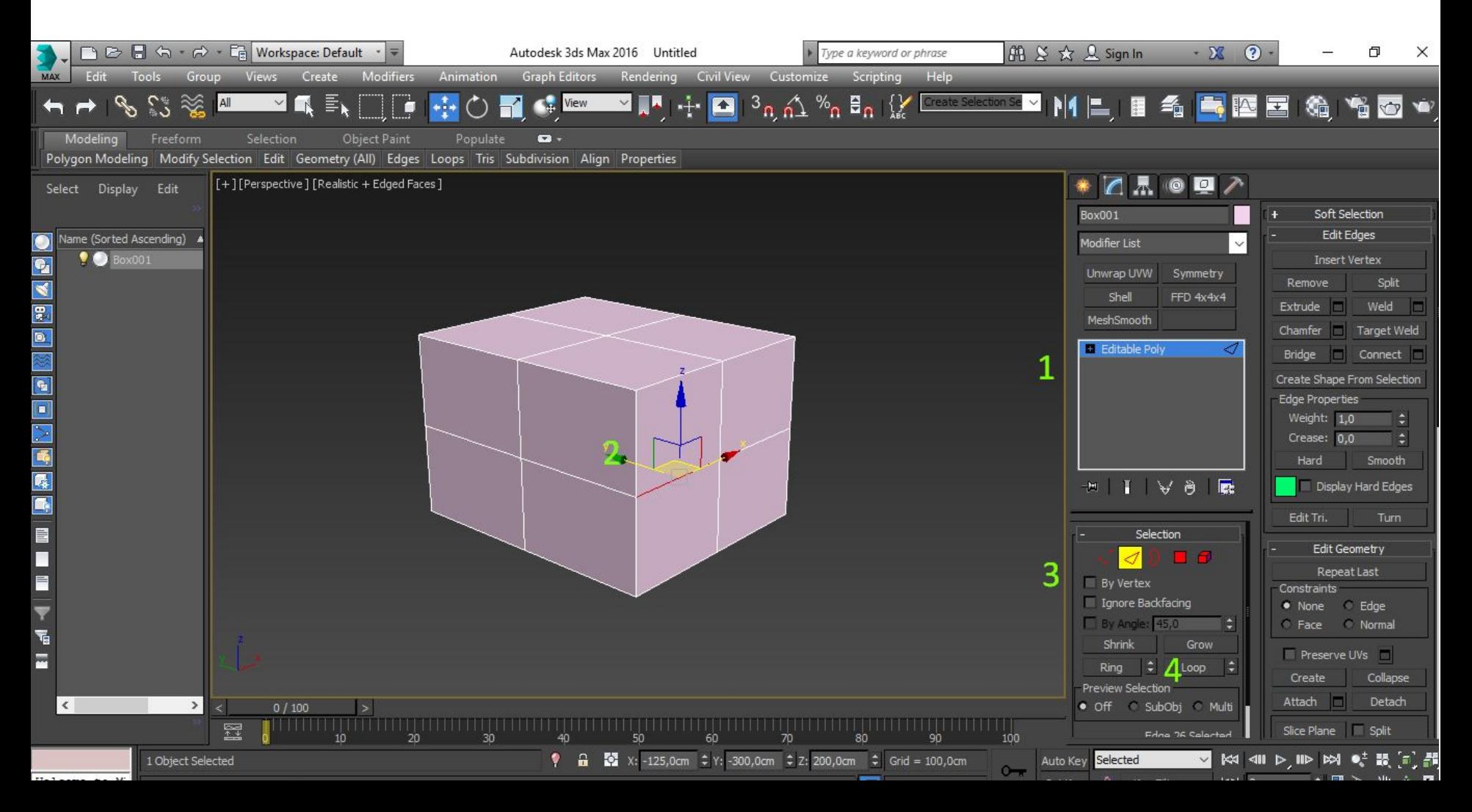

#### Инструментом Move (W) поднимаем выделенный Edge Loop на уровень чуть ниже самого верхнего.

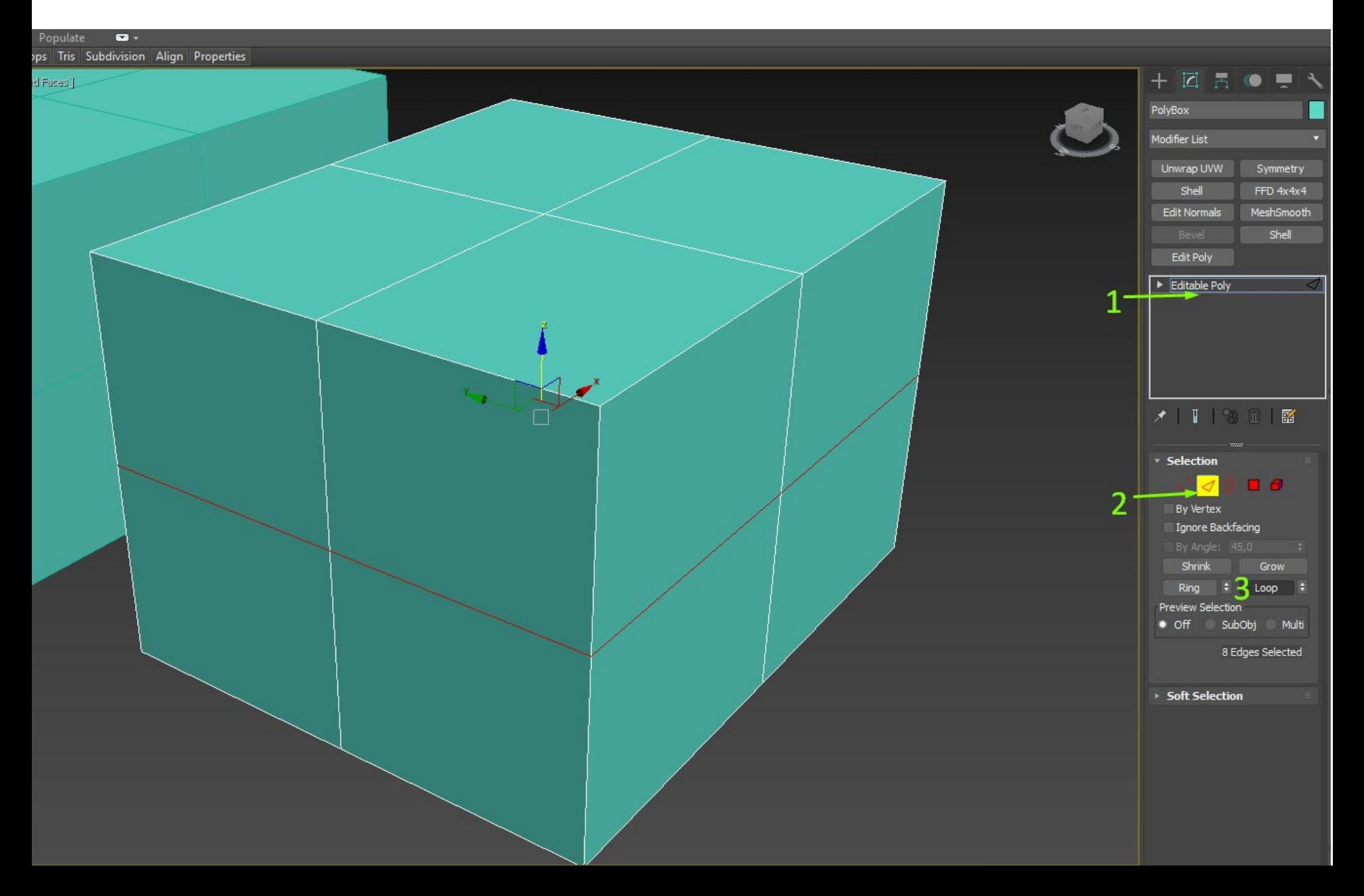

Выделяем края будущей крыши и с помощью инструмента Scale (R) растскиваем их в стороны так, чтоб крыша нависала над стенами. Выделяем центральные Edge и вытягиваем их. Это будет конёк крыши.

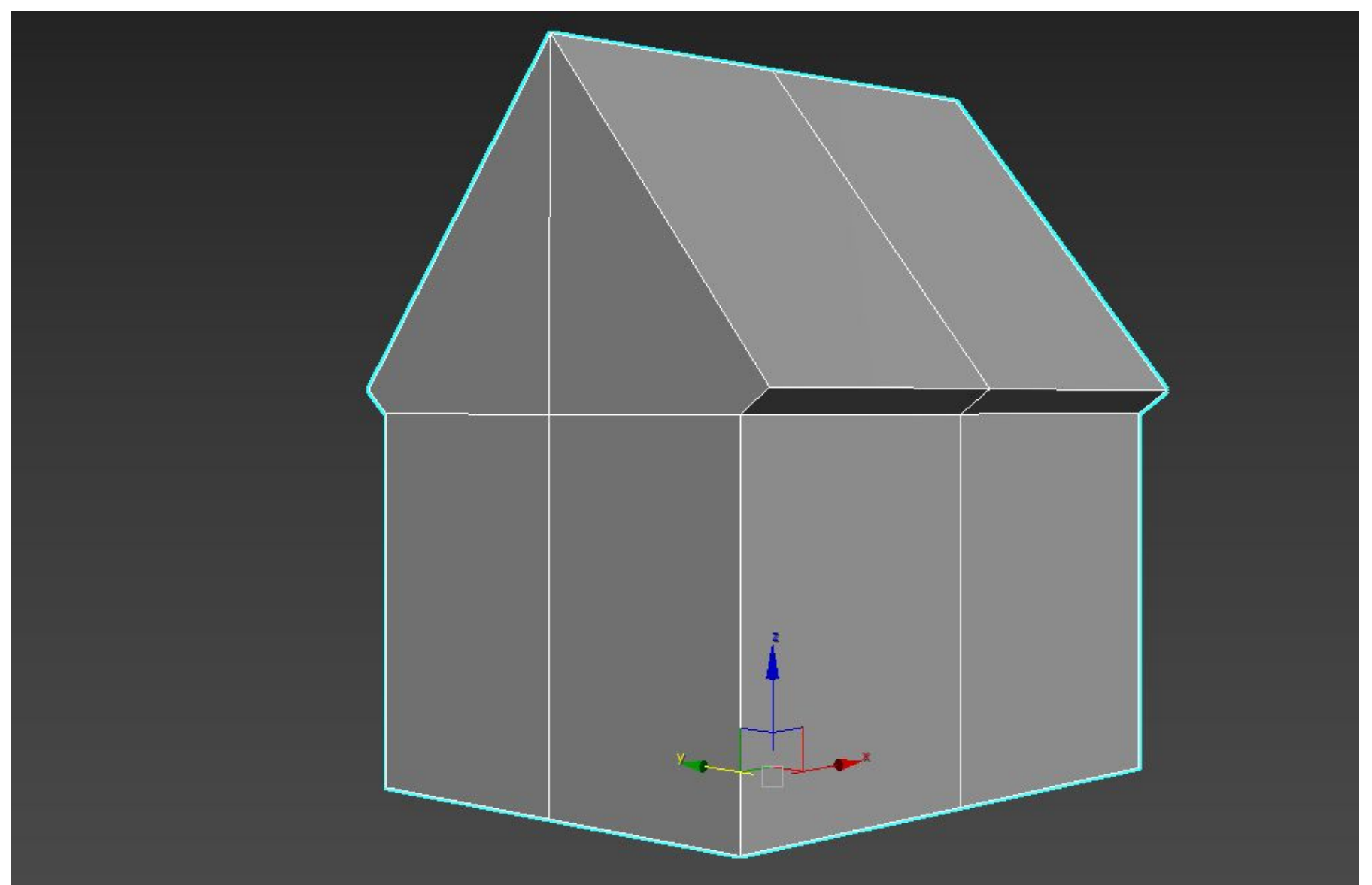

# Результат

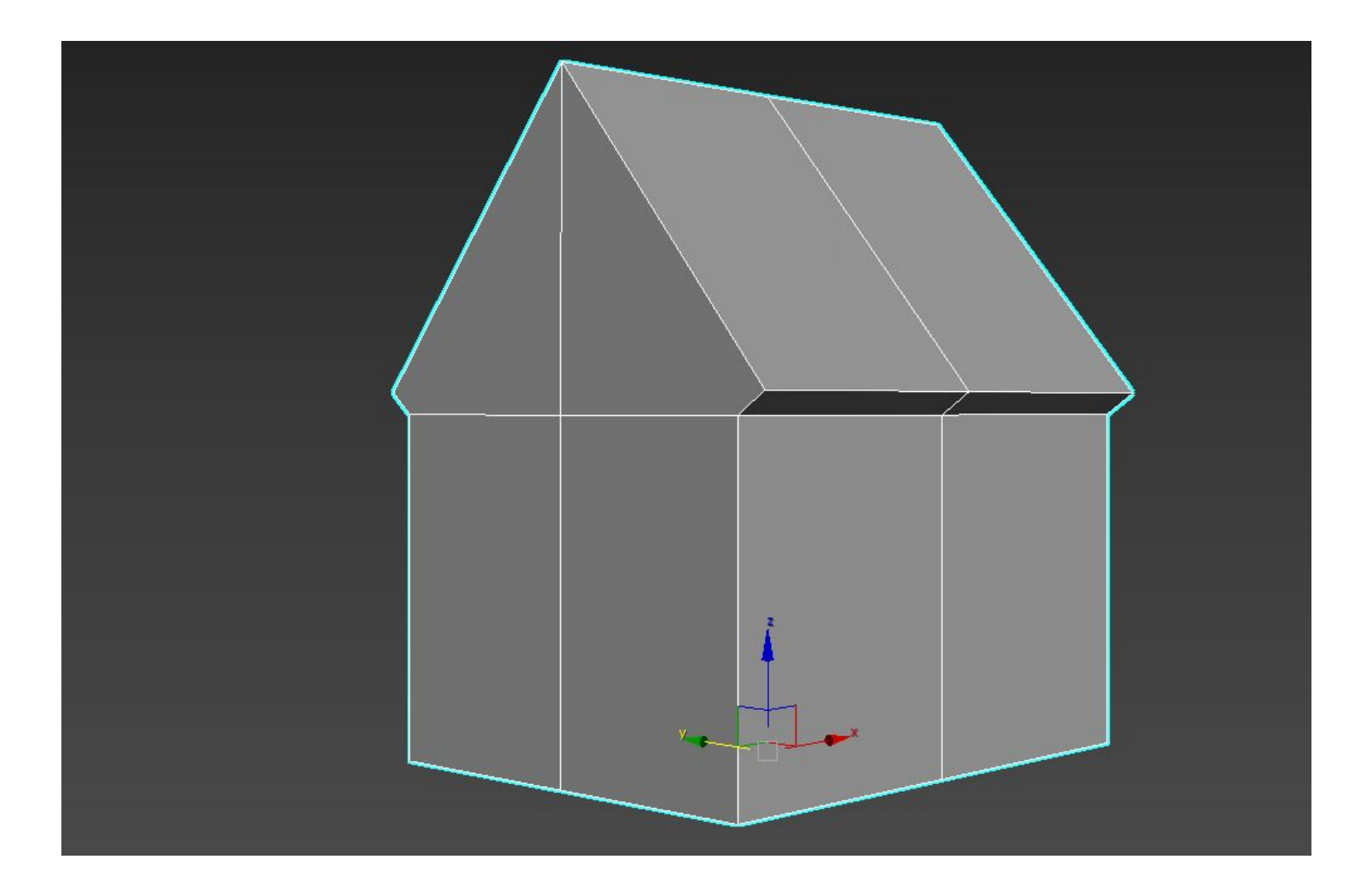